## **HOW TO VIEW YOUR OWN COMPETITION RESULTS**

## **RIDER RESULTS**

To access your own competition results, from your dashboard go to 'MY RESULTS'.

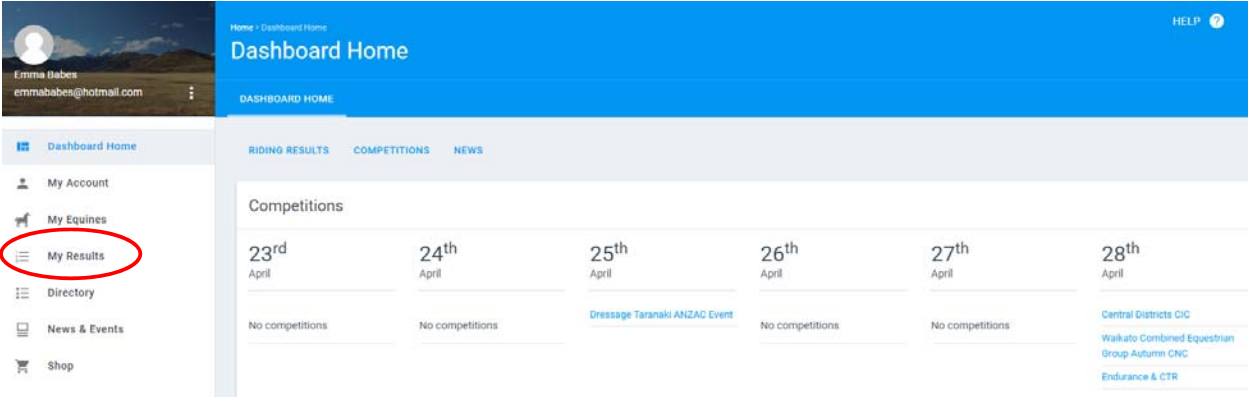

From 'MY RESULTS' you can search for the following:

- My Results (Rider results)
- **•** Equine Results

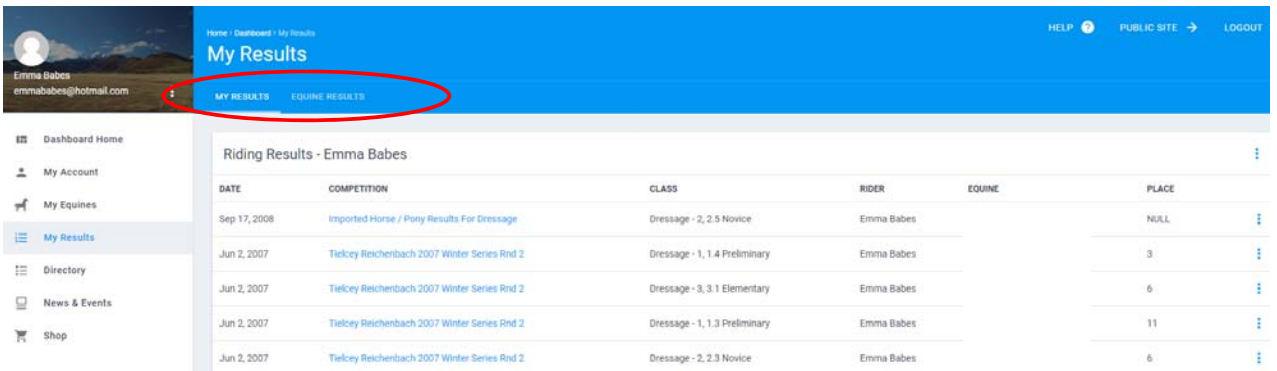

Under 'MY RESULTS' a list of your rider results will come up.

You can either view the class result by clicking the three dots on the right hand side next to the result.

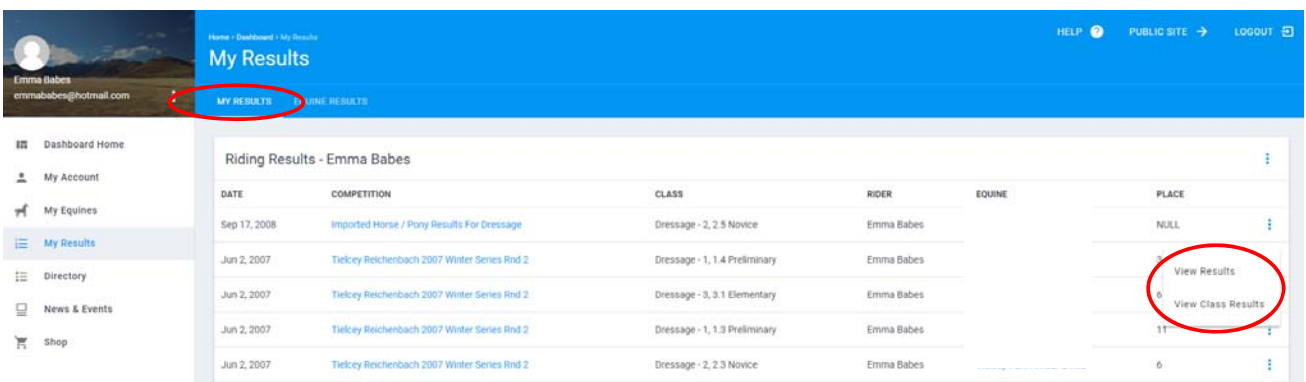

Or you can export the full results as a PDF or Spreadsheet by clicking on the three dots on the top right hand side.

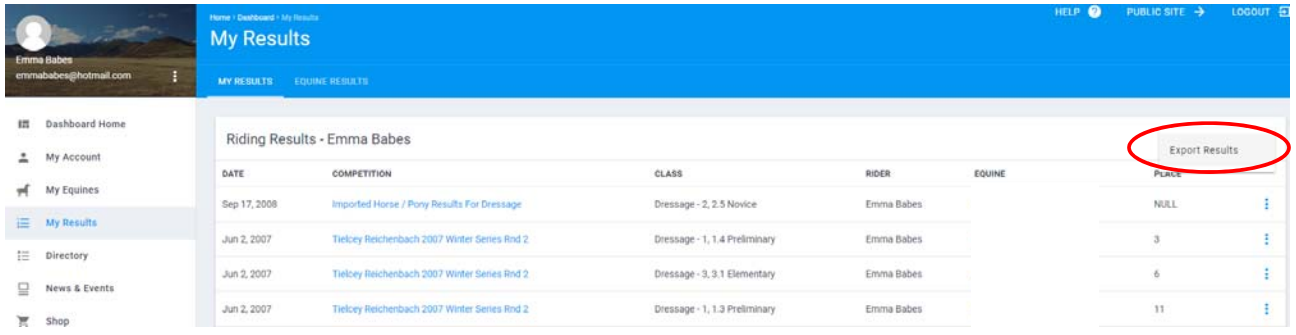

 $\times$ 

Select whether you would like to export them as a PDF or Spreadsheet and click on "EXPORT USER RESULTS".

## Export Result Criteria

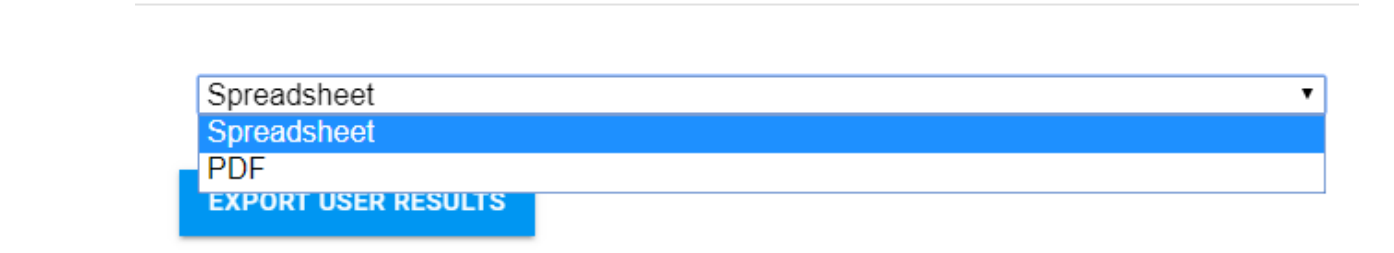

## **HORSE RESULTS**

To access your horses results, from the dashboard go to 'MY RESULTS' and then 'EQUINE RESULTS'.

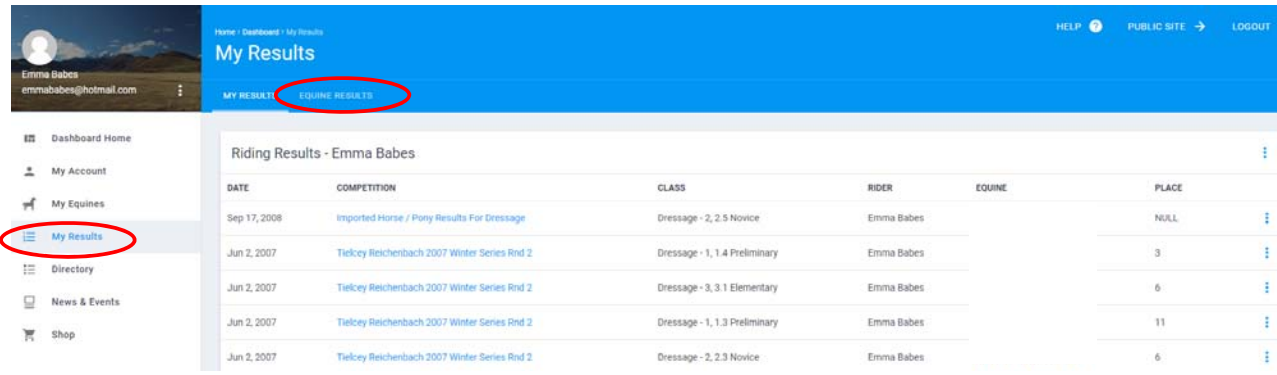

Select which horse you would like the results for from the drop down menu. It will take a couple of seconds for the results to come up once you have selected the horse.

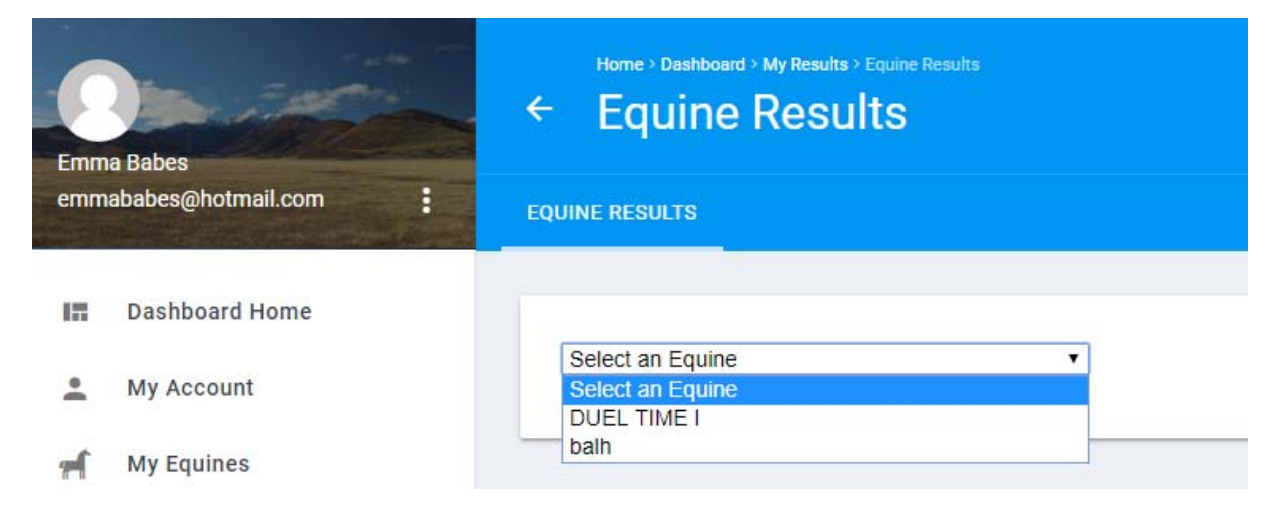

A list of the horse's results will come up.

You can either view the class result by clicking the three dots on the right hand side next to the result.

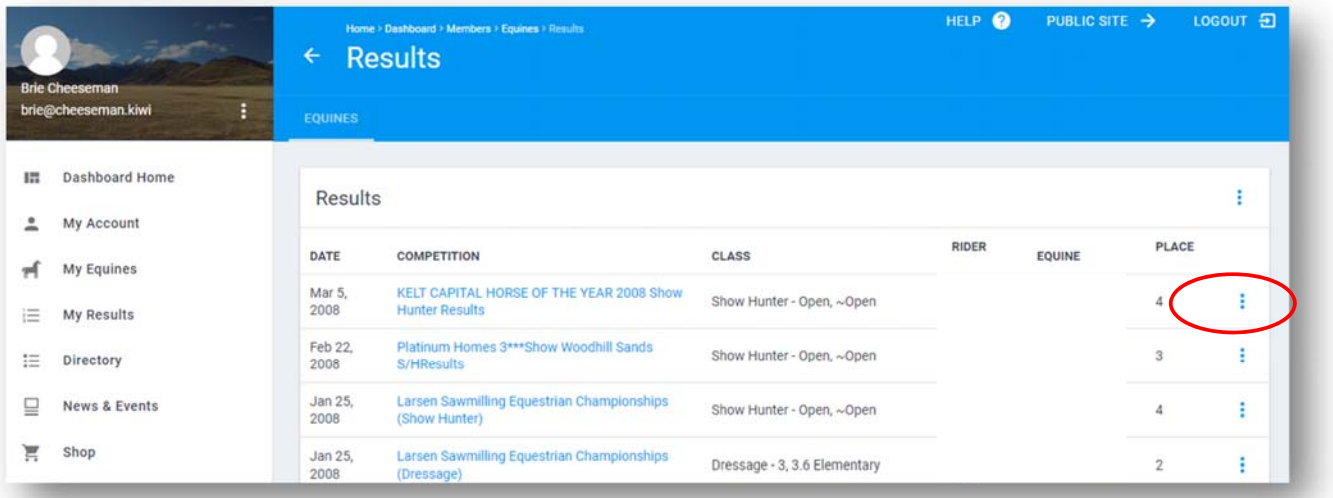

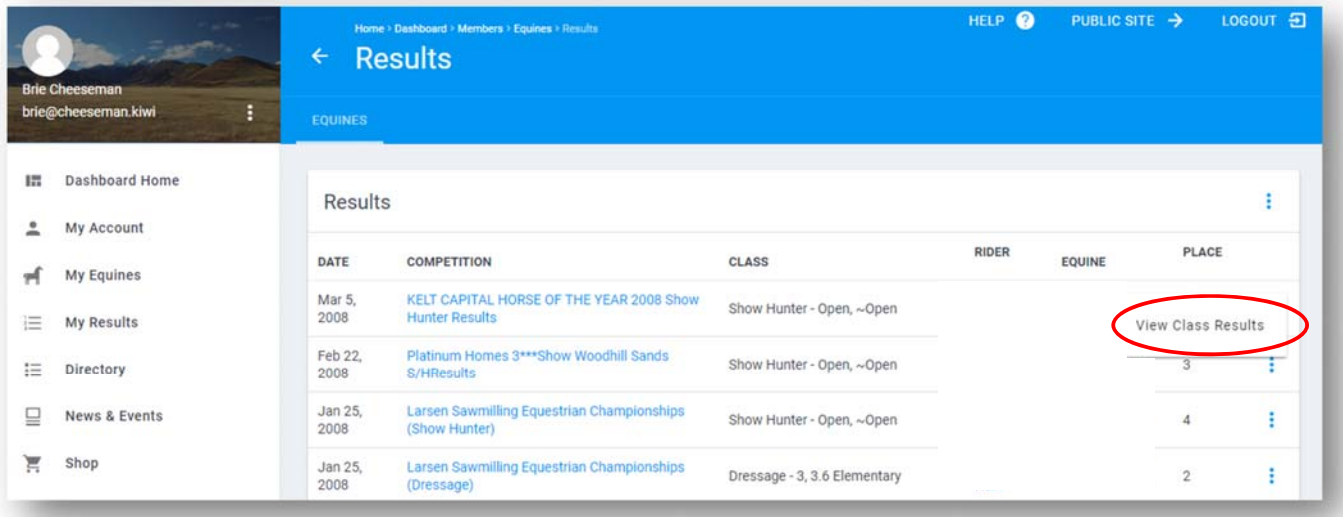

Or you can export the full results as a PDF or Spreadsheet as follows. Click on the three dots on the top right hand side.

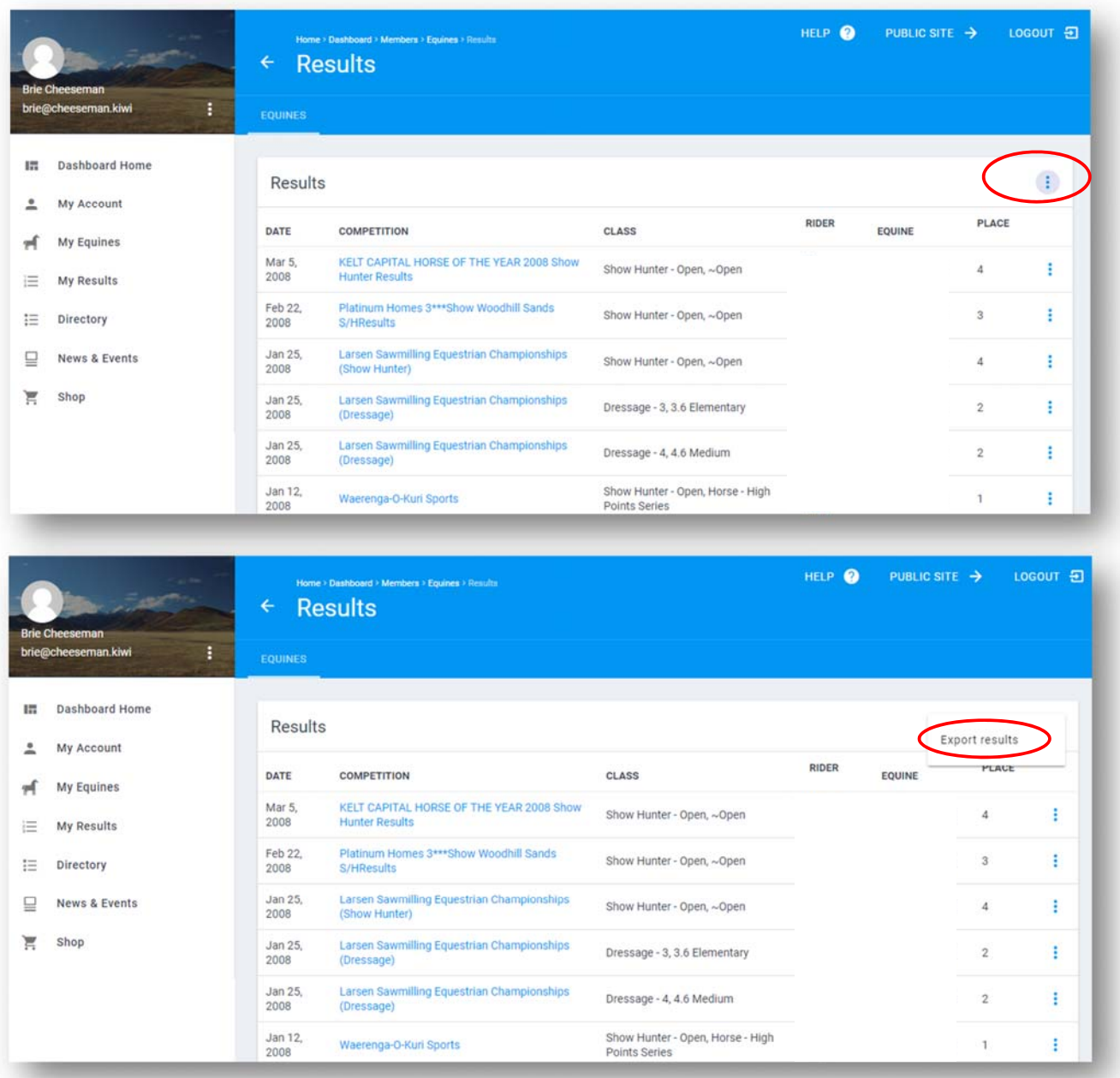

Select which results you would like the results for from the drop down box and select if whether you would like to export them as a PDF or Spreadsheet and click on "EXPORT EQUINE RESULTS".

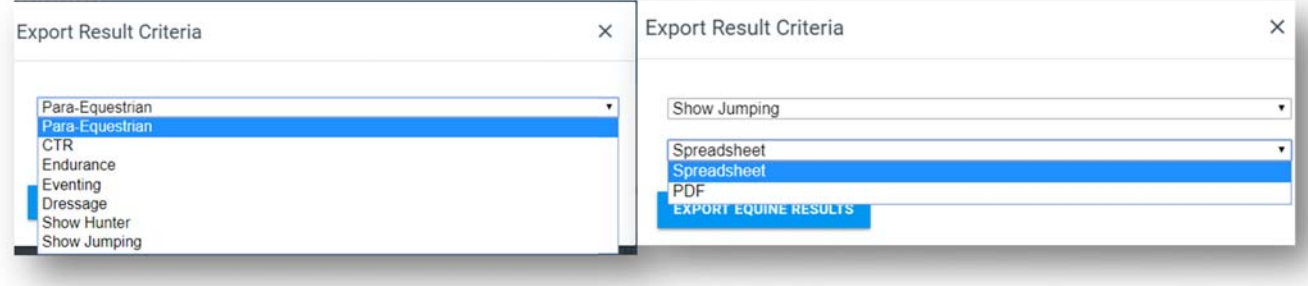